#### **Lernziele**

**Sie sind in der Lage:**

- **die Terminüberwachungsliste aufzurufen**
- **eine AB-Anmahnung mit einem Formbrief auszulösen**

## **Einleitung**

Die tägliche Terminüberwachung aller gespeicherten Aufträge gibt die Möglichkeit, rechtzeitig auf Terminabweichungen zu reagieren und hierdurch unnötige Konflikte mit dem Kunden zu vermeiden.

Das nachfolgend beschriebene Programm **Überfällige AB/Wareneingang/Auslieferung** ermöglicht es, alle fälligen Auftragsbestätigungen, Wareneingänge und Auslieferungen aufzulisten. Anhand der ausgedruckten Protokolle besteht dann für die Sachbearbeitung die Möglichkeit, entsprechende Maßnahmen, wie z.B. die Aktivierung eines Formbriefes, einzuleiten.

#### **Erfassen allg. Ablaufparameter**

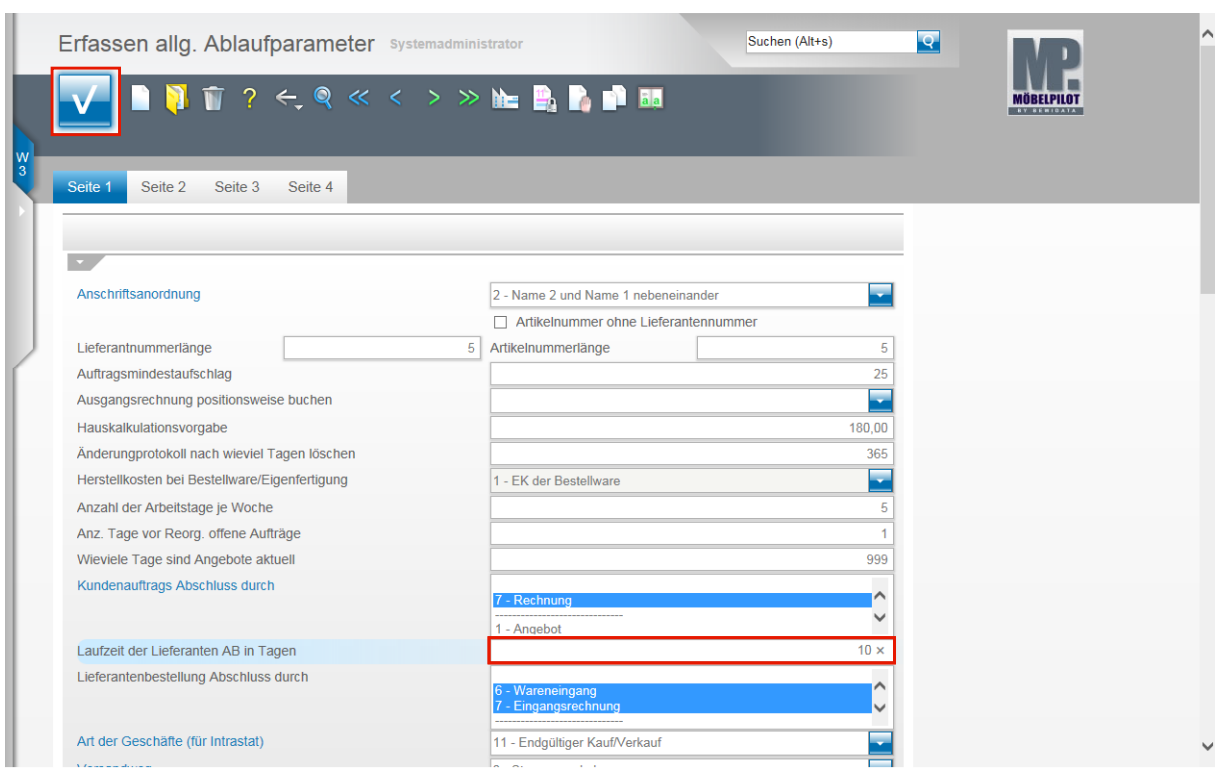

Damit Sie mit der Terminüberwachung praxisnah arbeiten können, stellen Sie zunächst sicher, dass in den **allgemeinen Ablaufparametern** die durchschnittliche Laufzeit zwischen Bestellung und AB-Eingang in Tagen praxisgerecht eingepflegt wurde. Standardmäßig ist hier meistens der Wert 5 Kalendertage vorgegeben, der in der Praxis aber in der Regel immer überschritten wird.

Klicken Sie auf das Eingabefeld **Laufzeit der Lieferanten AB in Tagen**.

Beispiel: Geben Sie **10** (Kalendertage) im Feld **Laufzeit der Lieferanten AB in Tagen** ein.

Klicken Sie auf die Schaltfläche **Speichern**

 $\Rightarrow$ Vorausgesetzt im Lieferantenstamm wurde hinterlegt, dass der Lieferant eine AB schickt, prüft MÖBELPILOT nun die Zeit zwischen Bestellung und AB-Eingang (Erfassung). Liegt eine Bestellung am Tag des Listenaufrufs länger als 10 Tage zurück, dann listet MÖBELPILOT diesen Vorgang auf.

### **Erfassen Briefvorlagen**

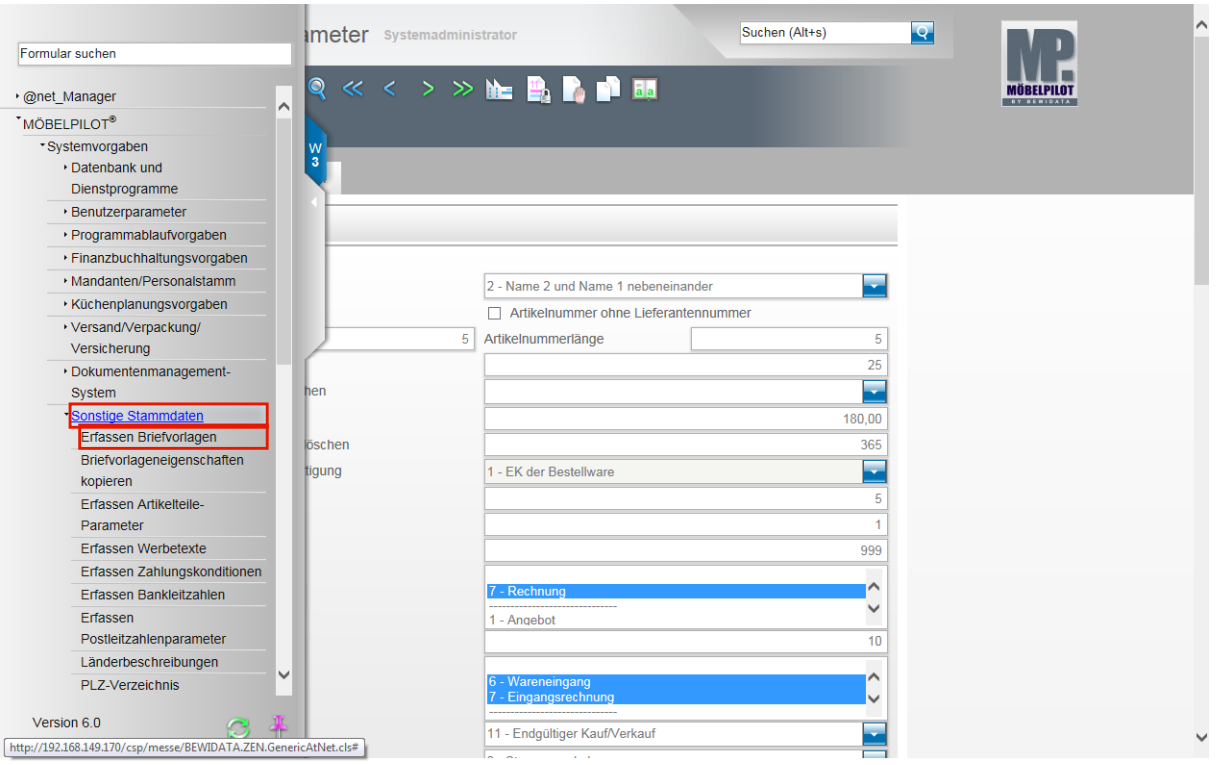

 $\bullet$ Damit MÖBELPILOT weitestgehend automatisiert Benachrichtigungen, z.B. AB-Anmahnungen, versenden kann, ist neben den bereits beschriebenen Parametervorgaben auch eine Einstellung in den Briefvorlagen erforderlich.

Klicken Sie auf den Hyperlink **Sonstige Stammdaten**.

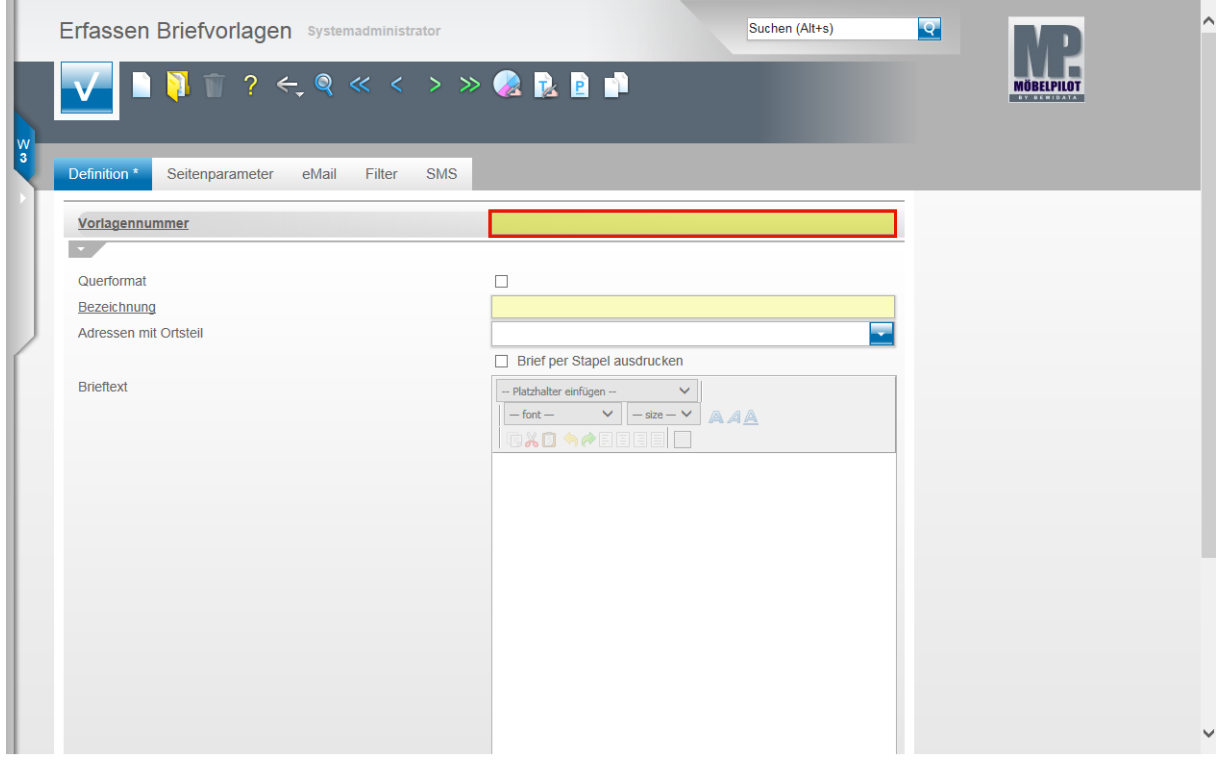

Klicken Sie auf das Eingabefeld **Vorlagennummer**.

Klicken Sie auf den Hyperlink **Erfassen Briefvorlagen**.

Seite 4

 $\bullet$ 

Rufen Sie hier die Briefvorlage auf, die Sie beispielsweise zur Anmahnung einer überfälligen AB vorgesehen haben. Eine detaillierte Beschreibung des Programms **Erfassen Briefvorlage** finden Sie im Kapitel **Systemvorgaben** des Handbuchs.

Beispiel: Geben Sie **300** im Feld **Vorlagennummer** ein.

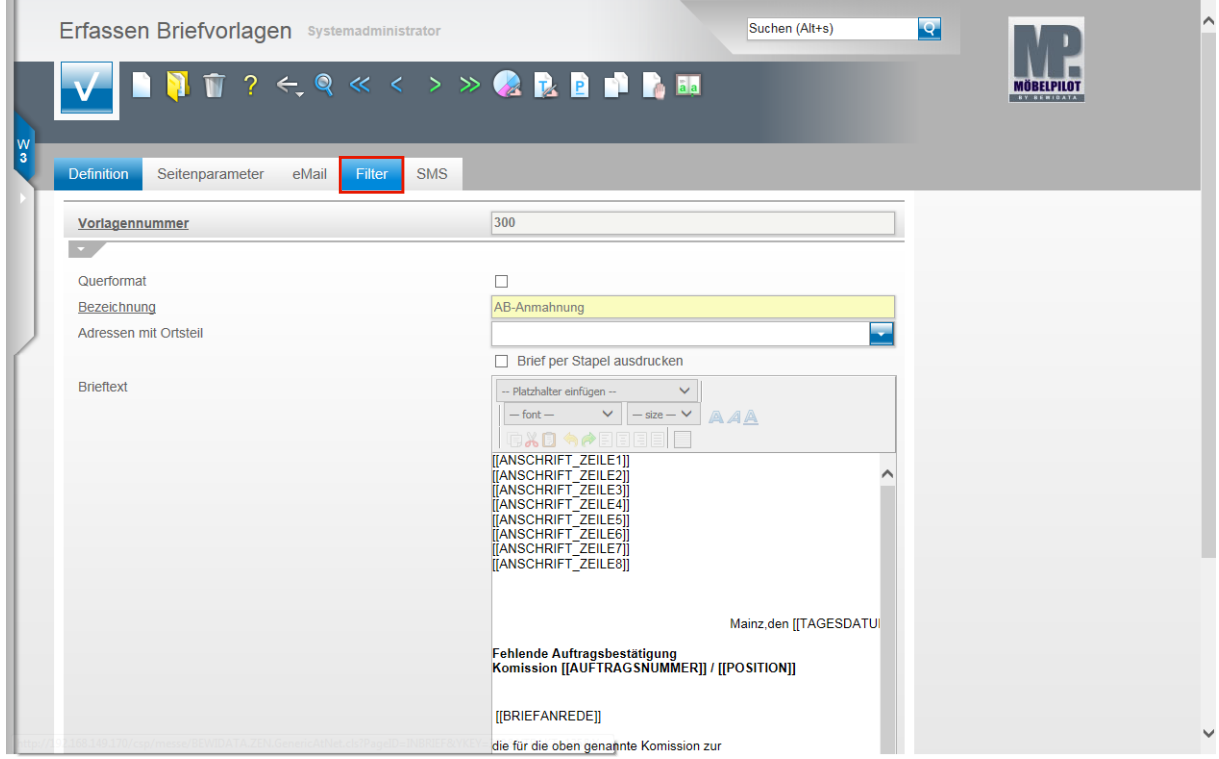

Klicken Sie auf den Hyperlink **Filter**.

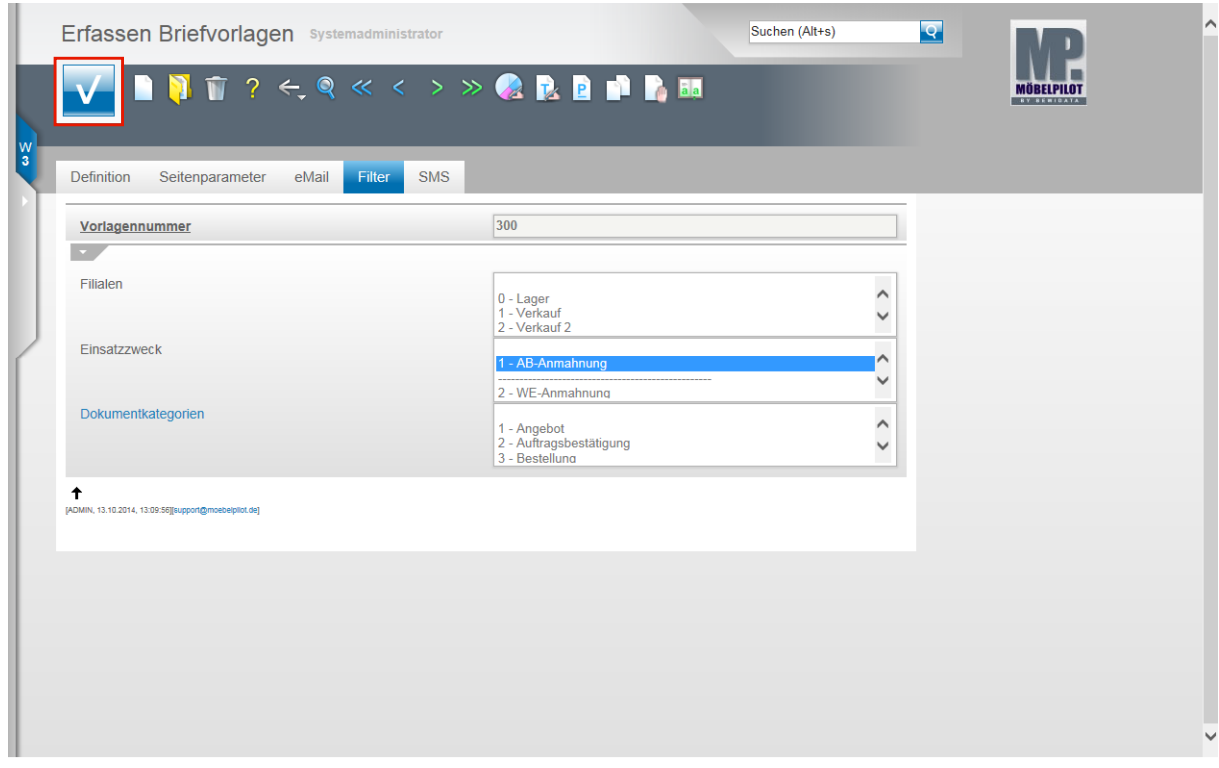

Legen Sie nun den Einsatzzweck, in unserem Beispiel **AB-Anmahnung** fest. Klicken Sie dann auf die Schaltfläche **Speichern.**

Seite 5

#### **Überfällige AB/Wareneingang/Auslieferung**

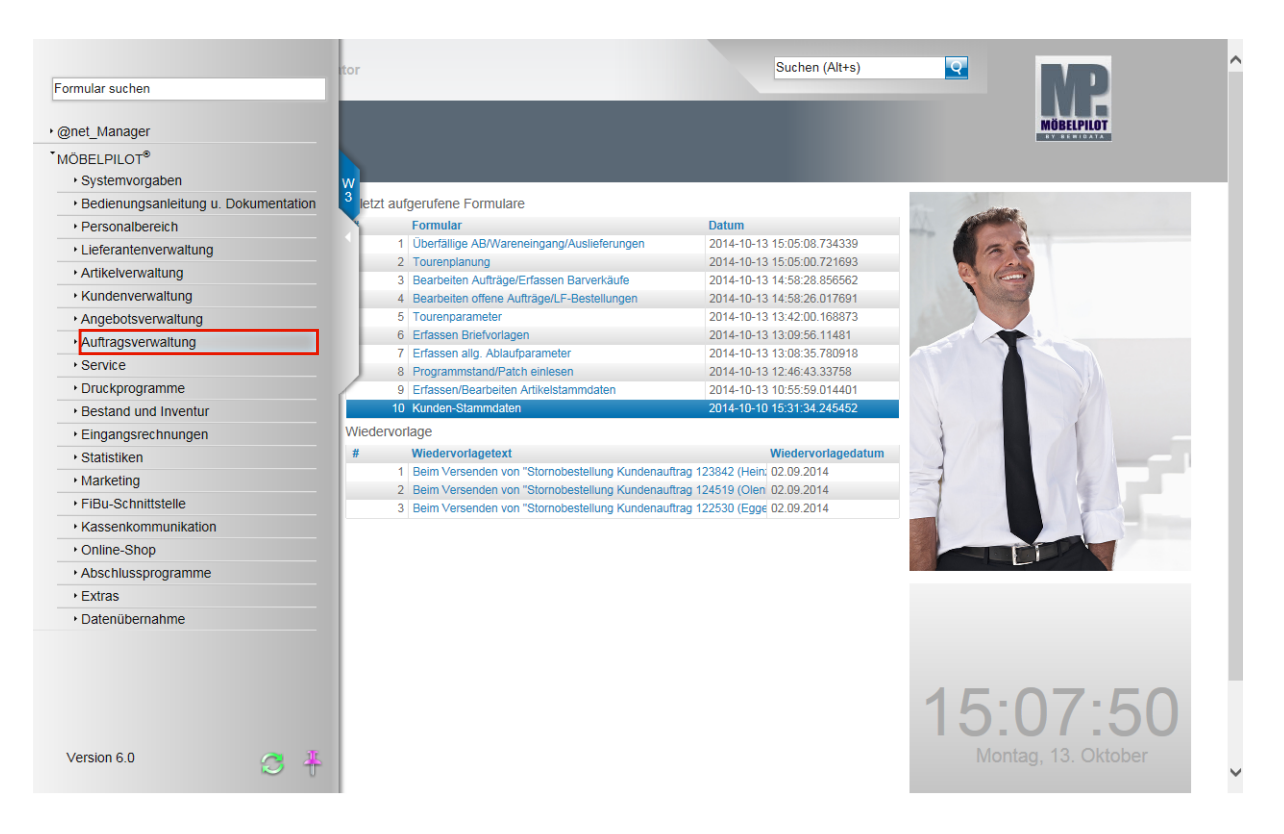

Wir zeigen Ihnen nun die Funktion dieser Überwachungsliste am Beispiel fehlender Auftragsbestätigungen auf. Um mit einer übersichtlichen Liste zu arbeiten, empfehlen wir, die Abfragen nur jeweils auf eine Überwachungsart zu konzentrieren. D.h., filtern Sie überfällige AB's, Wareneingänge oder Auslieferungen in separaten Abfragen heraus.

Klicken Sie auf den Hyperlink **Auftragsverwaltung**.

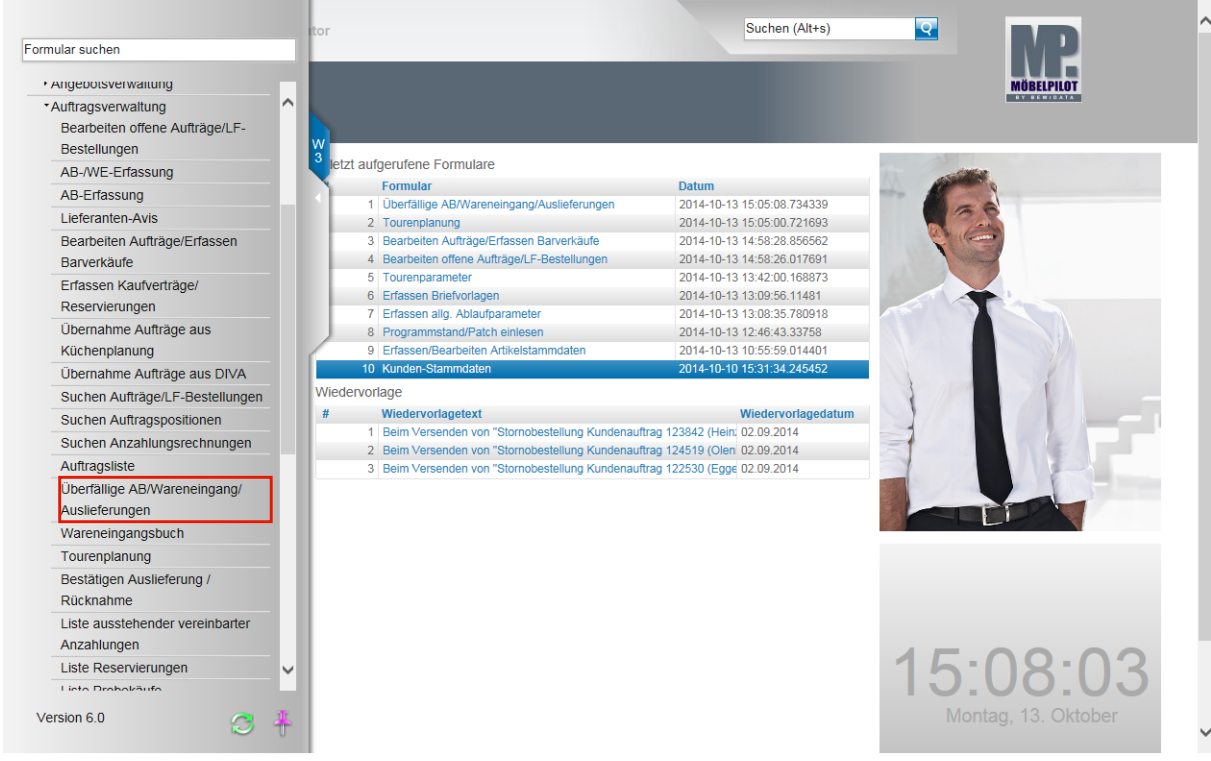

Klicken Sie auf den Hyperlink **Überfällige AB/Wareneingang/Auslieferungen**.

 $\bigodot$ 

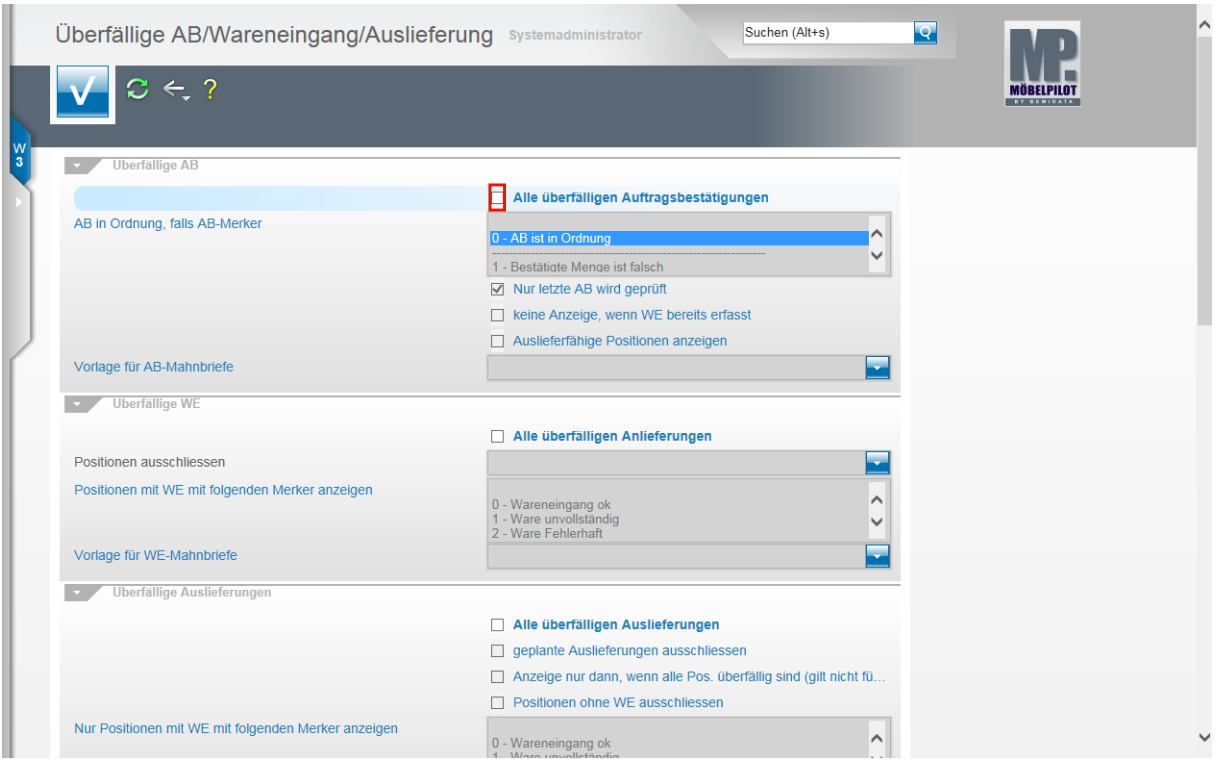

Klicken Sie auf das Kontrollkästchen **Alle überfälligen Auftragsbestätigungen**.

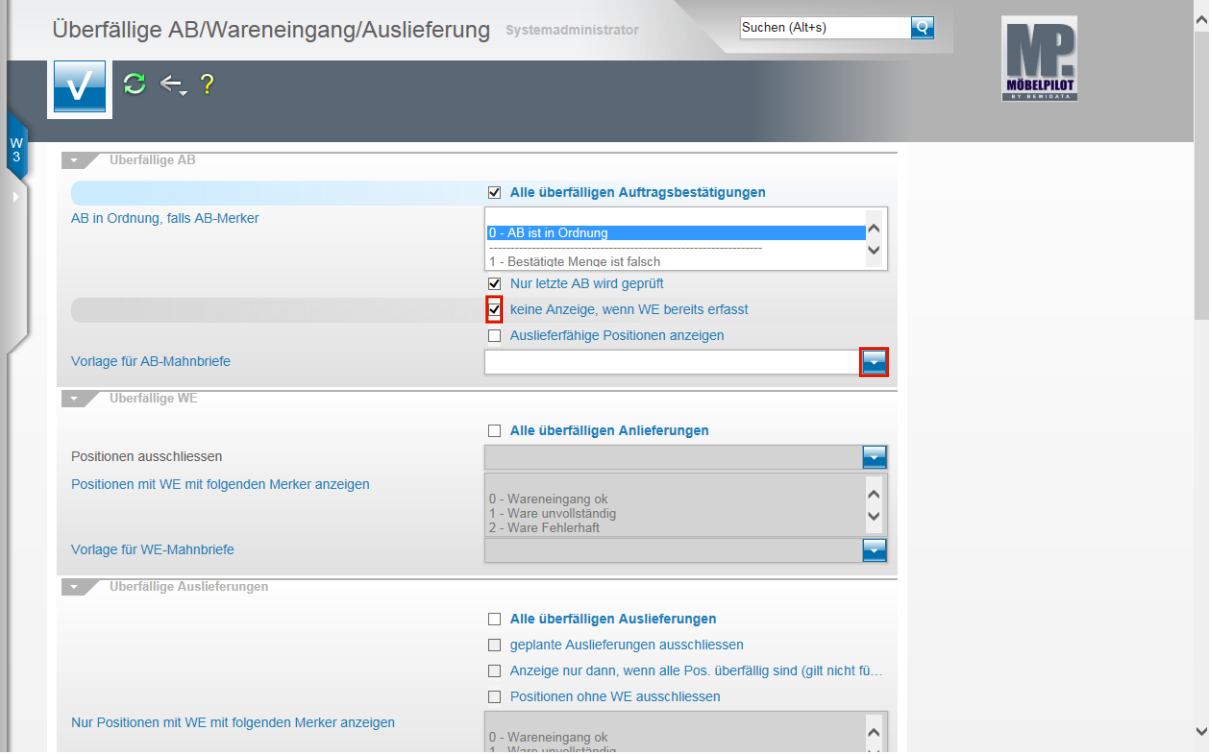

Je nach Organisation kommt es zu unterschiedlichen Anforderungen. Manche Anwender wollen beispielsweise keine Auflistung mehr, wenn bereits eine AB im Haus ist, obwohl diese mit einem Merker versehen wurde, der darauf hinweist, dass die AB nicht in Ordnung ist. In diesen Fällen kann man, durch entsprechende Kennzeichnung im Multiselektionsfeld "**AB in Ordnung, falls AB-Merker"** erreichen, dass diese Auftragspositionen nicht mehr aufgelistet werden.

Klicken Sie auf das Kontrollkästchen **keine Anzeige, wenn WE bereits erfasst**. So erreichen Sie, dass Auftragspositionen mit Wareneingang nicht mehr angezeigt werden, auch wenn noch keine AB vorliegt.

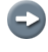

 $\bigodot$ 

Ist das Kontrollkästchen **Nur letzte AB wird geprüft** aktiviert, dann wird die im Feld **"AB in Ordnung, falls AB-Merker"** gesetzte Vorgabe nur auf die letzte AB angewendet.

Wollen Sie Auftragspositionen auflisten, denen keine AB's zugeordnet wurden, die aber als auslieferfähig gekennzeichnet wurden? Das erreichen Sie, indem Sie das Feld **Auslieferfähige Positionen anzeigen** aktivieren.

Klicken Sie im Feld **Vorlage für AB-Mahnbriefe** auf die Schaltfläche **Öffnen**.

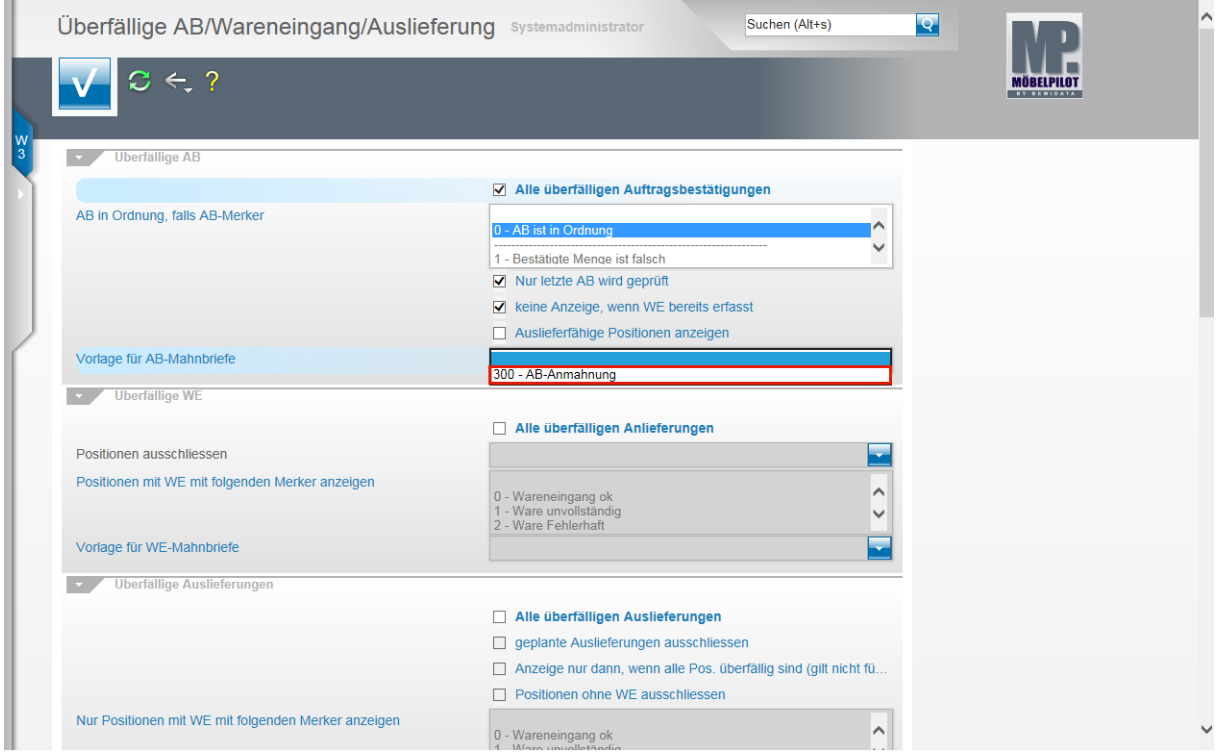

Beispiel: Klicken Sie auf den Listeneintrag **300 - AB-Anmahnung**.

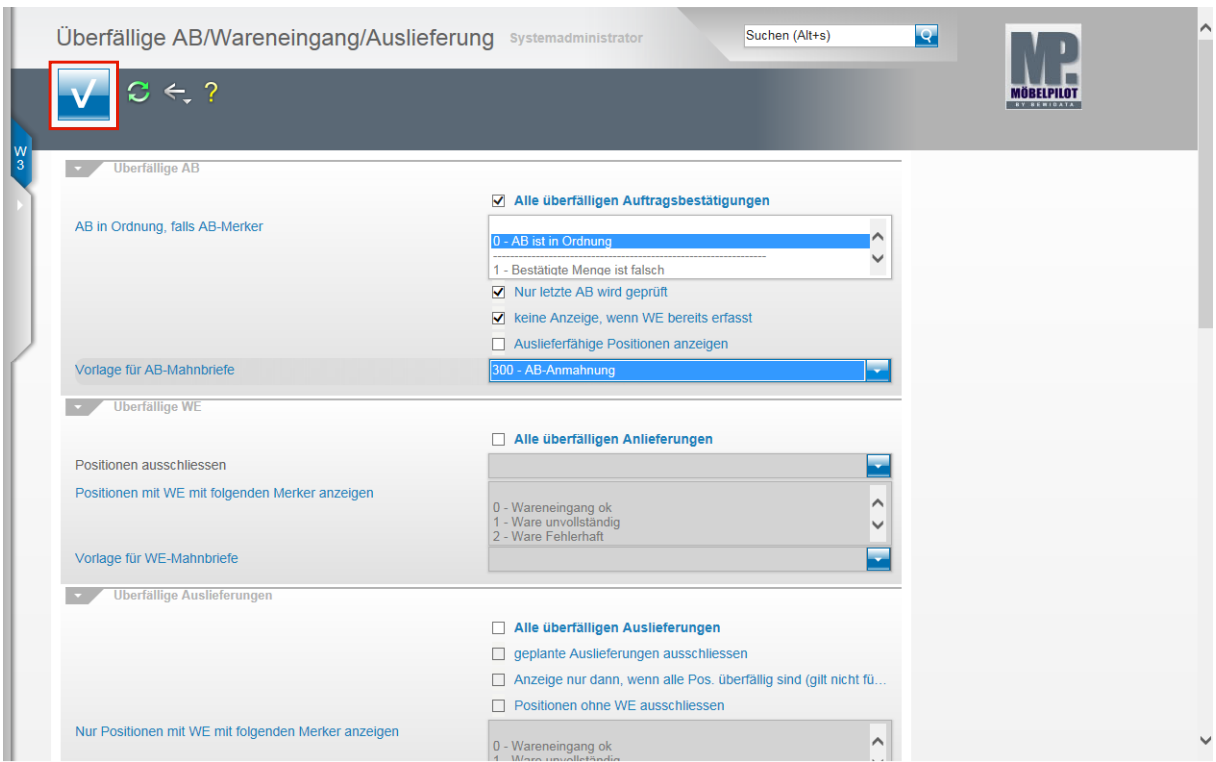

Klicken Sie auf die Schaltfläche **Speichern.**

#### **Liste überfällige AB bearbeiten**

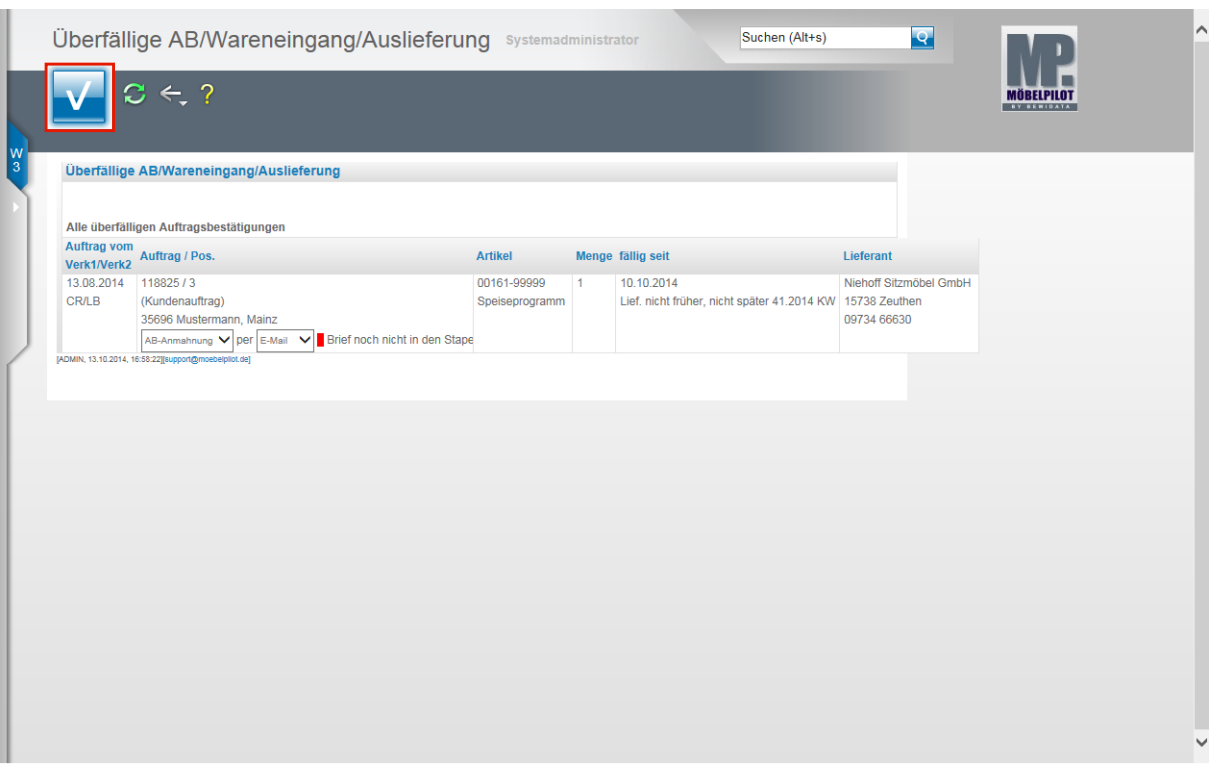

 $\bigodot$ MÖBELPILOT listet alle ins Selektionsraster passenden Vorgänge auf. Mit einem Klick auf den Eintrag in der Spalte **Auftrag / Pos.** gelangen Sie direkt in die jeweilige Auftragsposition. MÖBELPILOT schlägt die in den Lieferanten-Stammdaten hinterlegte Versandart für den Formbrief bereits vor. Änderungen sind aber möglich. Das Programm ist so ausgelegt, dass alle aktivierten Briefe zunächst in einem Stapel hinterlegt und hieraus dann gesendet werden.

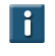

Wollen Sie bei einzelnen Vorgängen doch keine Benachrichtigung auslösen, so entfernen Sie einfach über das Dropdown-Menü die Vorgabe AB-Anmahnung.

Klicken Sie auf die Schaltfläche **Speichern**.

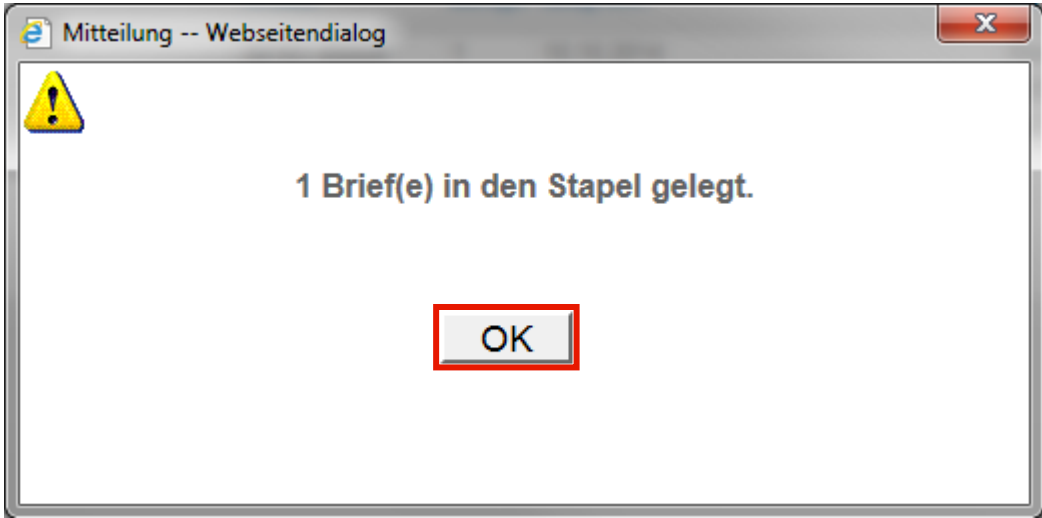

Klicken Sie auf die Schaltfläche **OK**.

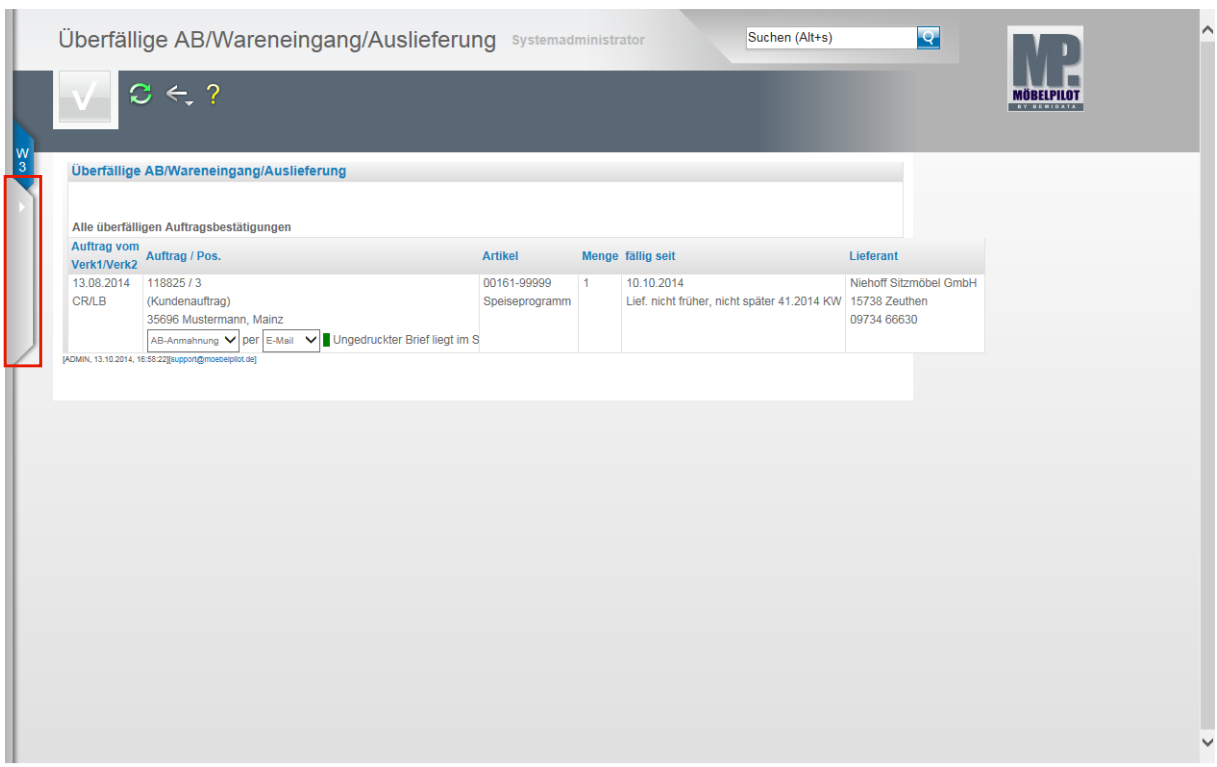

Öffnen Sie das Inhaltsverzeichnis.

#### **Briefe drucken**

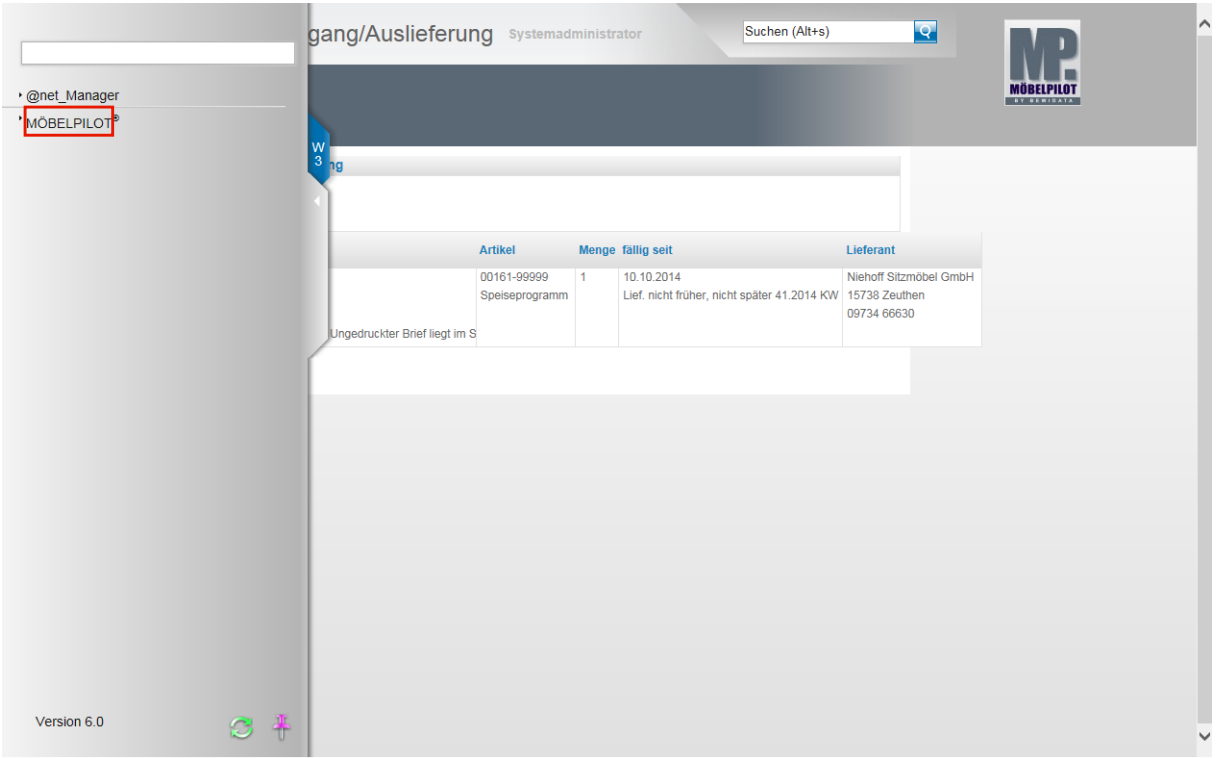

Klicken Sie auf den Hyperlink **MÖBELPILOT**.

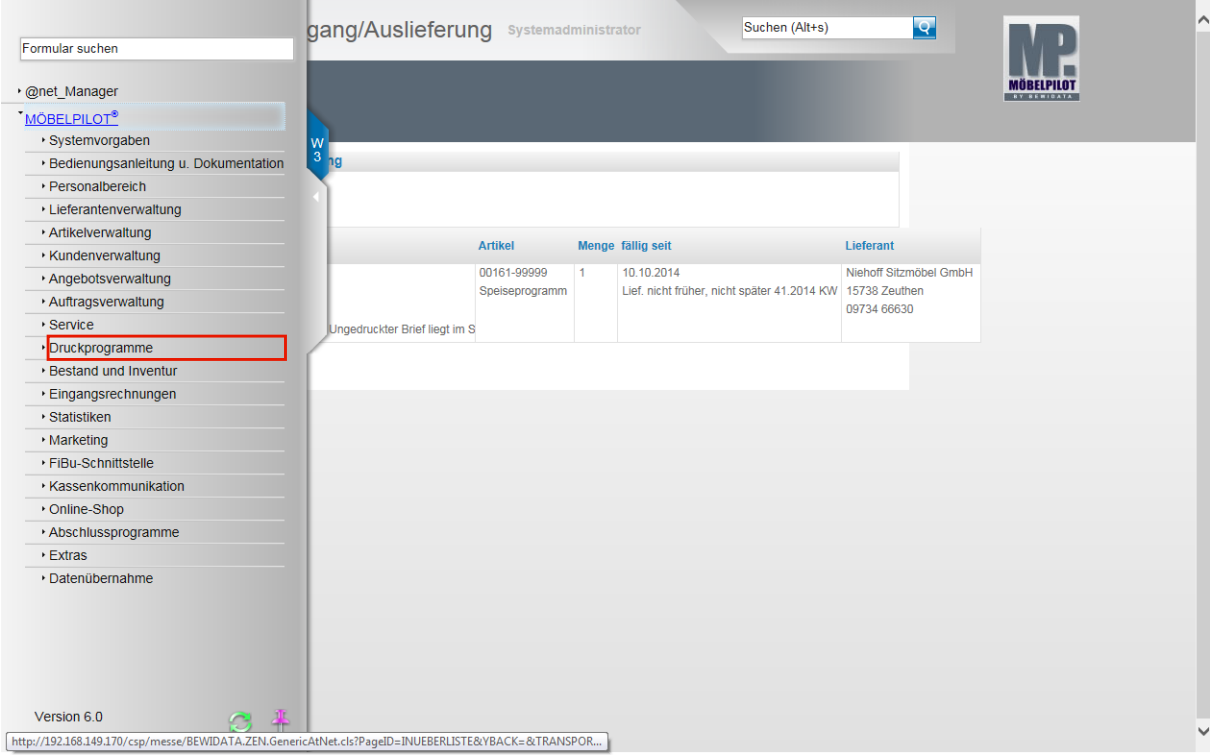

Klicken Sie auf den Hyperlink **Druckprogramme**.

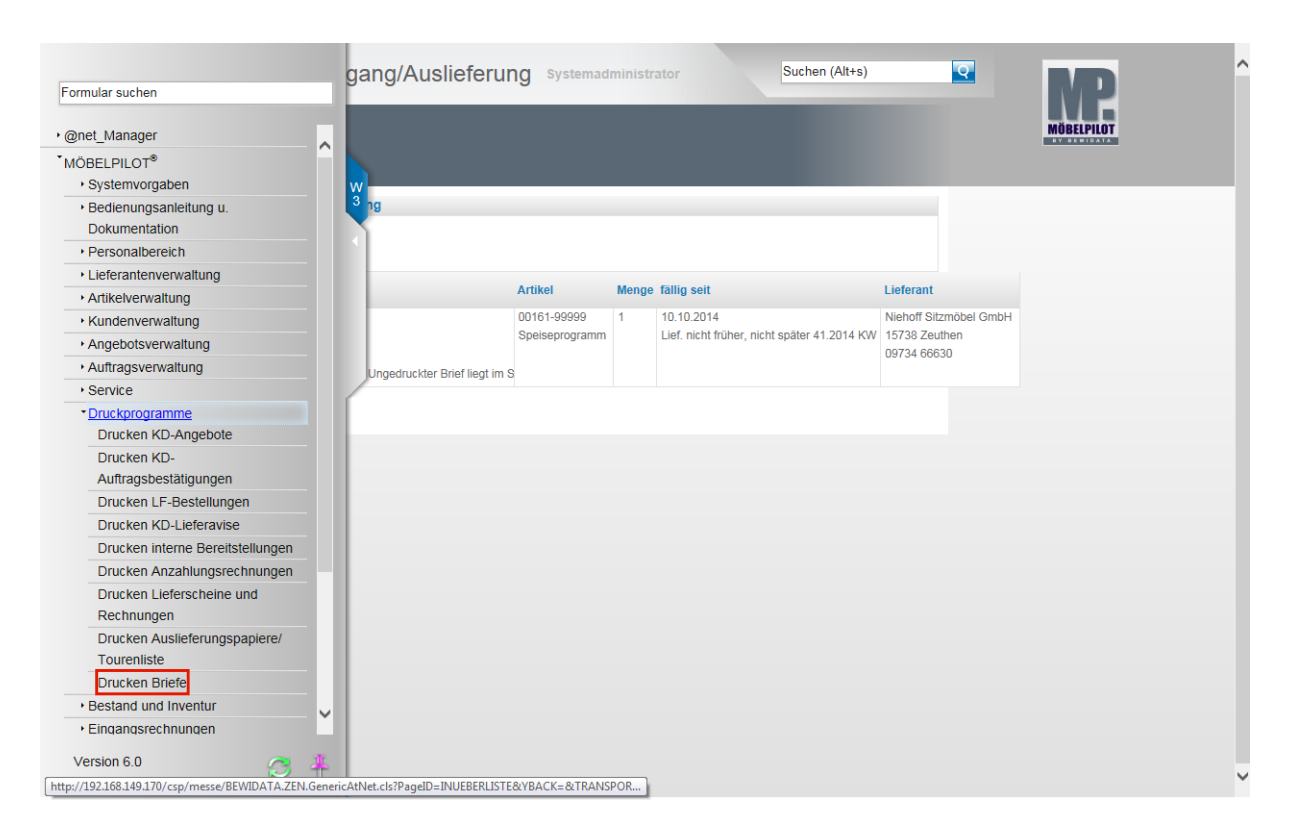

Klicken Sie auf den Hyperlink **Drucken Briefe**.

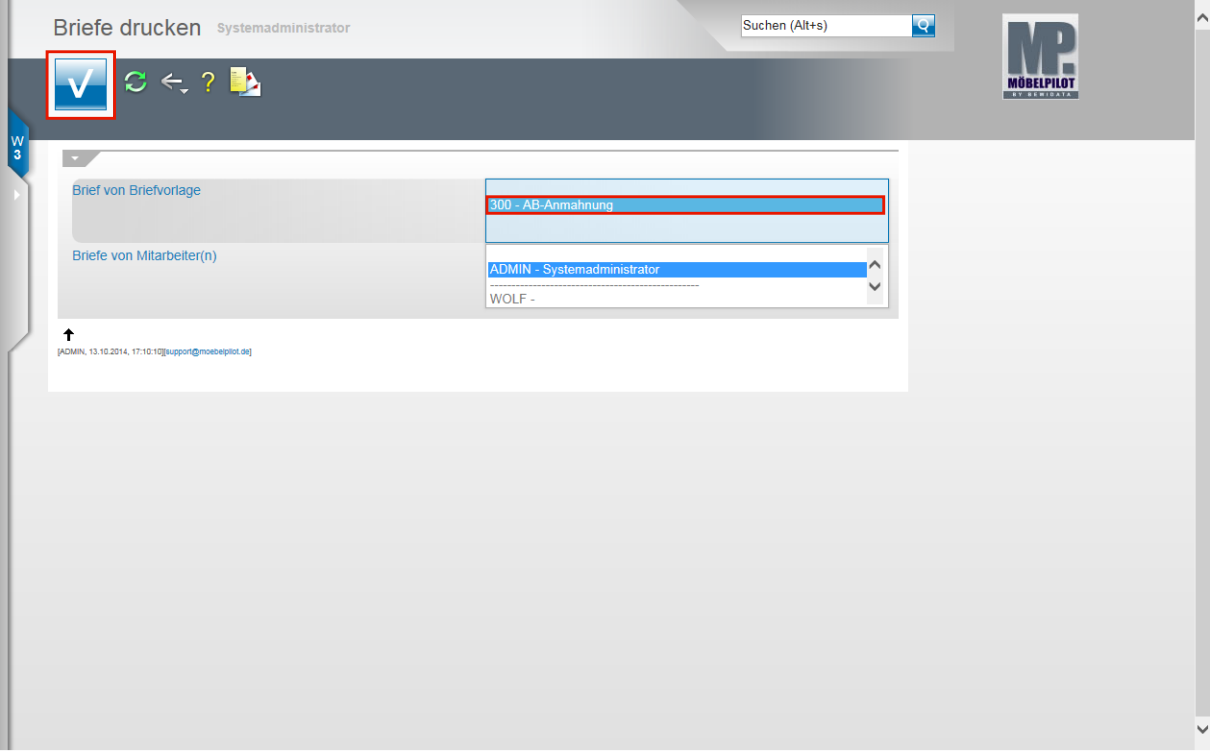

In diesem Formular sehen Sie alle im Stapel liegenden Briefe. Sie können nun entweder alle Briefe aktivieren oder selektieren beispielsweise nur die Briefe, die Sie selbst hinterlegt haben.

Beispiel: Klicken Sie auf den Listeneintrag **300 - AB-Anmahnung**.

Klicken Sie auf die Schaltfläche **Speichern**.

 $\bigodot$ 

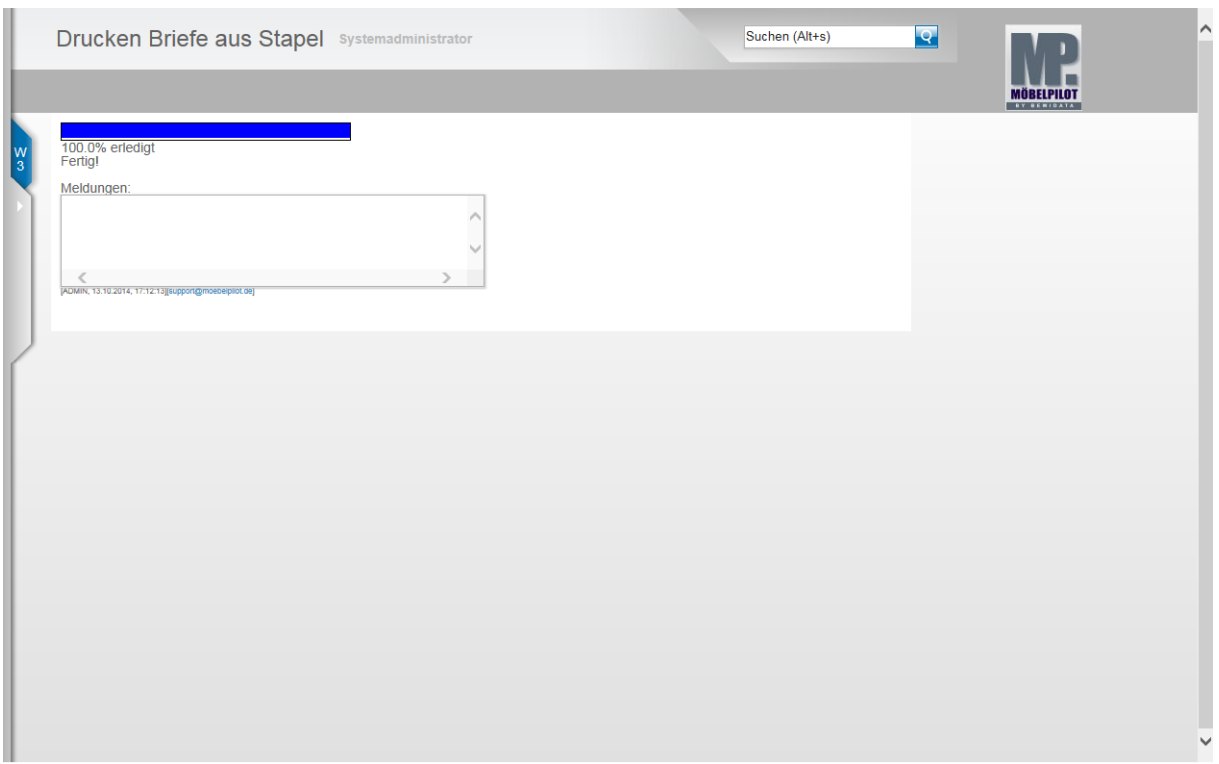

Warten Sie, bis MÖBELPILOT den Druck bzw. den Versand der Briefe aufgebaut hat. Emails und Faxe werden direkt an externe Programme weitergeleitet. Zu druckende Beleg in gewohnter Form abgearbeitet.

# **Weitere Felder und Funktionen**

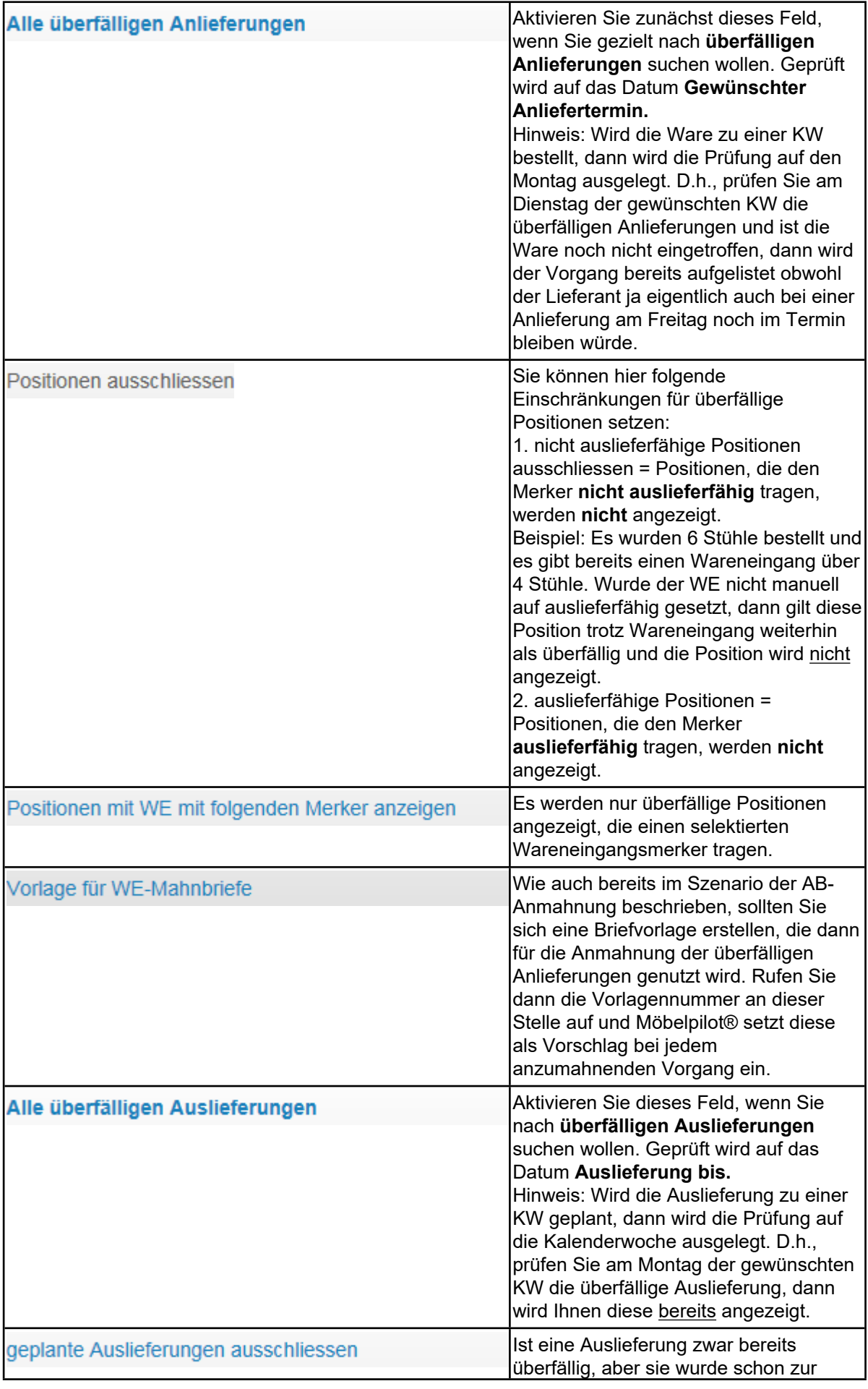

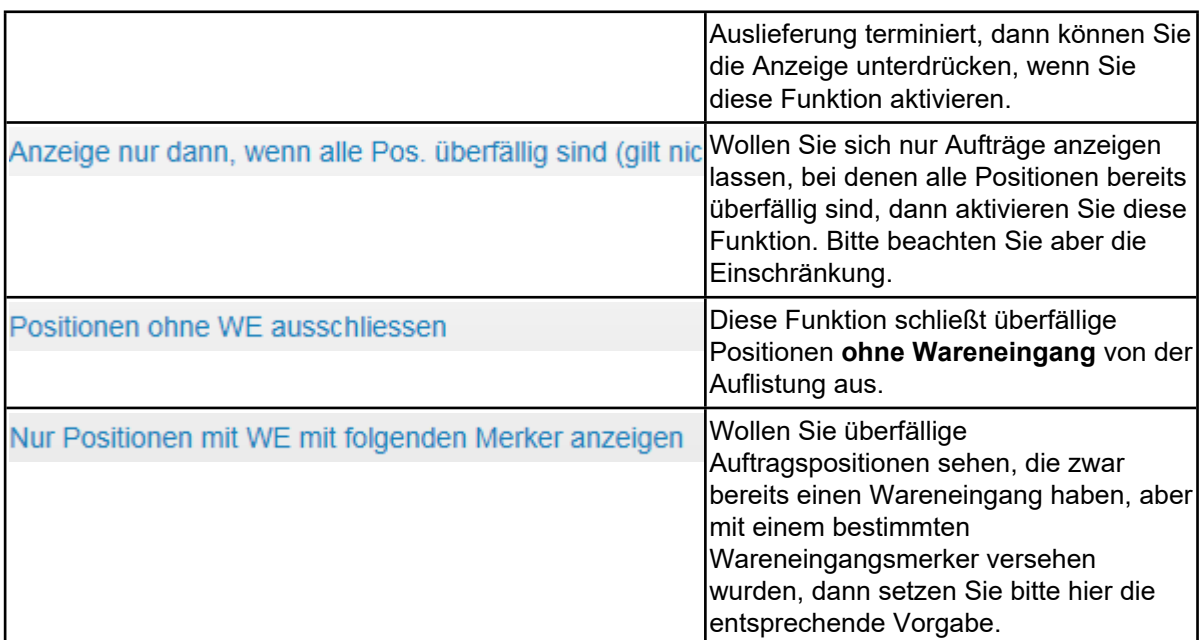

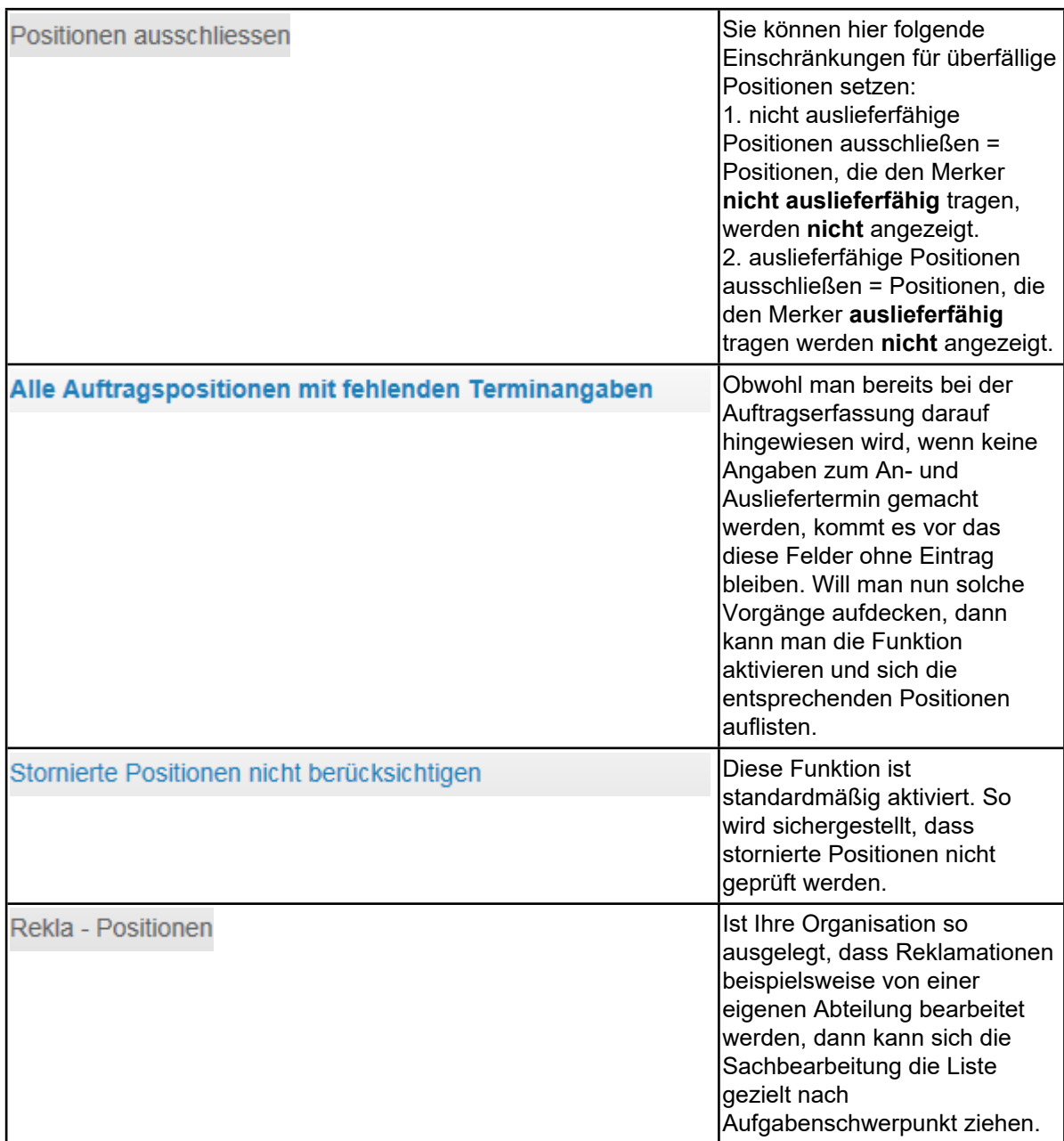

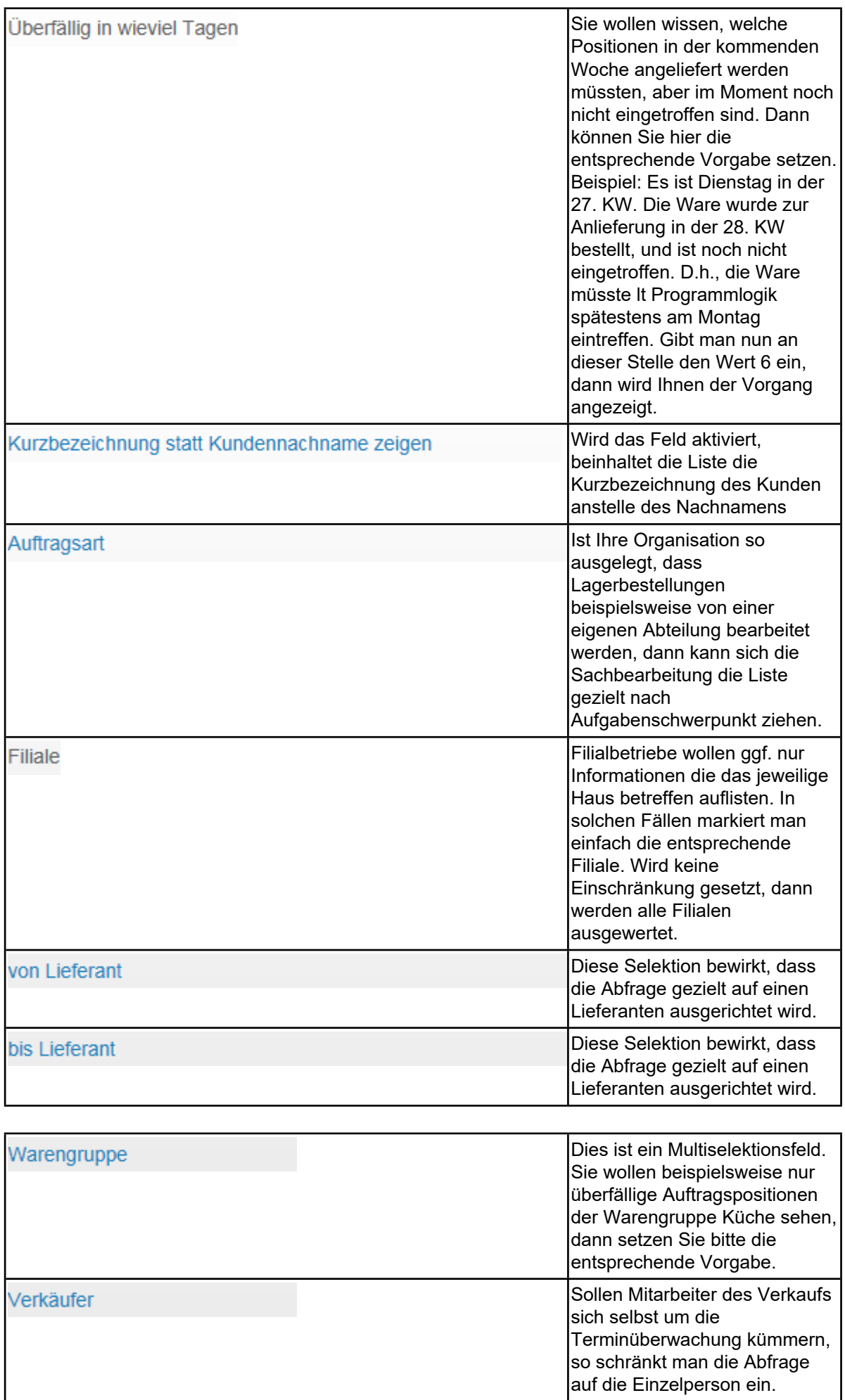

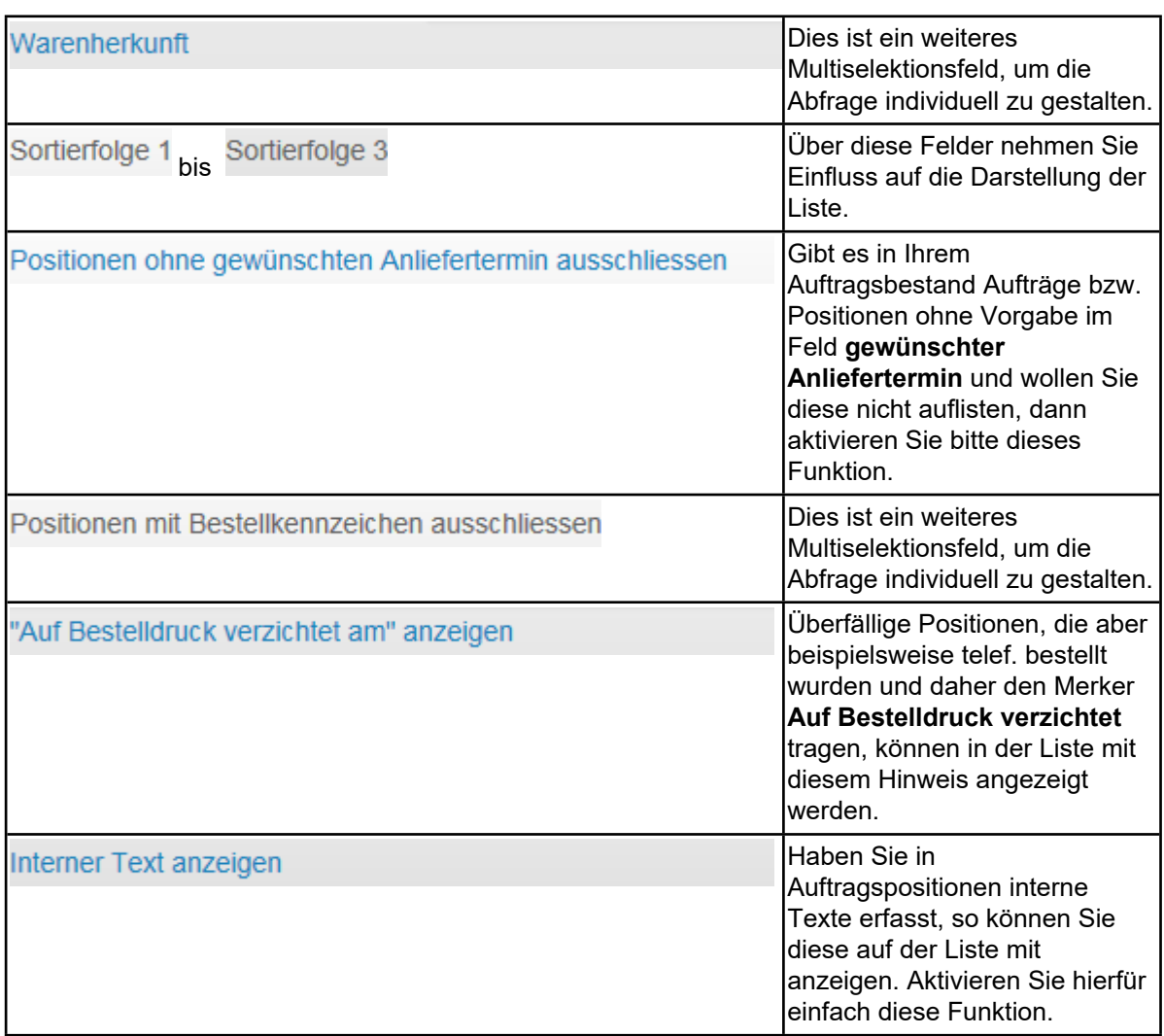